## **D-Link Quick Installation Guide**

This product works with the following operating system software: Windows XP, Windows 2000, Windows Me, Windows 98SE

DWL-G630

AirPlus™ G 802.11g/2.4GHz Wireless Cardbus Adapter

### **Before You Begin**

You must have at least the following:

- A laptop computer with an available 32-bit Cardbus slot
- At least a 300 MHz processor and 32MB of memory
- Cardbus Controller properly installed and working in the laptop computer
- An 802.11g or 802.11b Access Point (for Infrastructure Mode) or another 802.11g or 802.11b wireless adapter (for Ad-Hoc; Peer-to-Peer networking mode.)

### **Check Your Package Contents**

These are the items included with your DWL-G630 purchase:

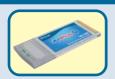

DWL-G630 *Air*Plus<sup>™</sup> G 802.11g/2.4GHz Wireless Cardbus Adapter

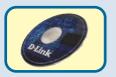

**CD-ROM (containing Drivers, Manual and Warranty)** 

If any of the above items are missing, please contact your reseller.

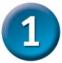

### **Installing the Drivers**

Turn on the computer and Insert the D- Link AirPlus™ G
DWL-G630 Driver CD in the CD-ROM drive.

The step-by-step instructions that follow are shown in **Windows XP**. The steps and screens are similar for the other Windows operating systems.

Do NOT install the DWL-G630 Cardbus Adapter into your computer before installing the driver software from the D-Link CD!

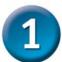

### **Installing the Drivers (continued)**

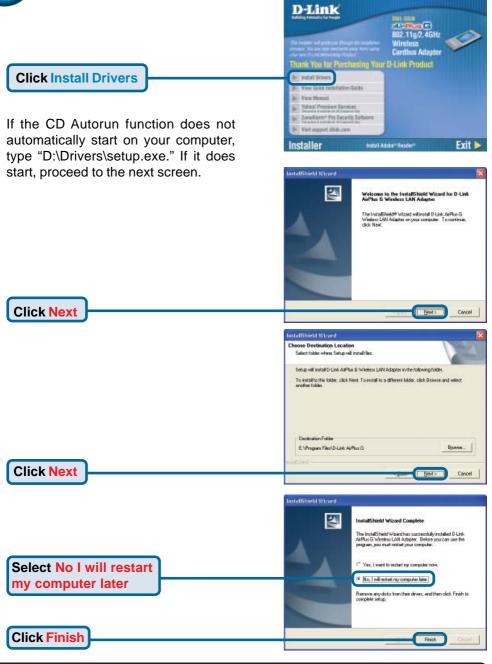

Shut down your computer

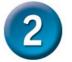

## Installing the DWL-G630 Adapter in Your Computer

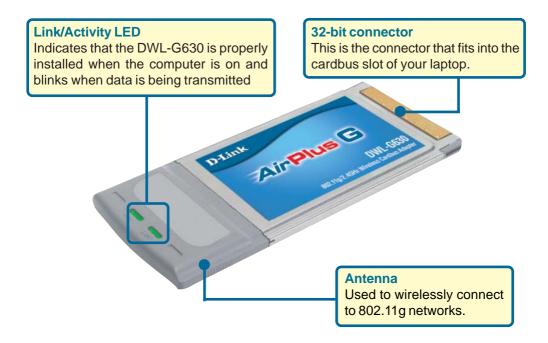

- A. Make sure to turn off the laptop computer.
- B. Locate the cardbus slot on your laptop computer.

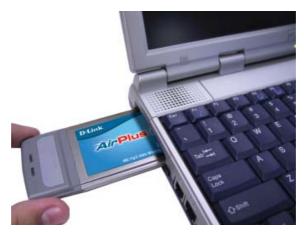

C. Gently insert the DWL-G630 into the cardbus slot in your laptop computer (as shown.)

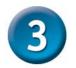

**Click Finish** to finalize

the installation.

### **Restart Your Computer**

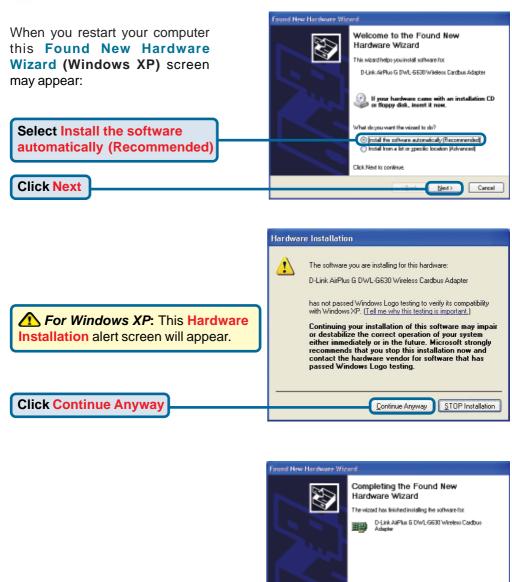

Click Finish to close the wizard.

# Your Installation is Complete!

After you've continued in Windows XP, 2000, Me, or 98SE, the D-Link *Air*Plus ™ G DWL-G630 Configuration Utility will automatically start and the utility icon will appear in the bottom right hand corner of the desktop screen (systray). If this icon appears GREEN, then you have successfully installed the DWL-G630, are connected to a wireless network and are ready to communicate!

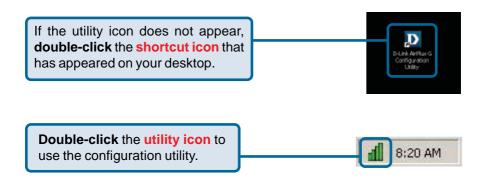

## Appendix A - Using the *Air*Plus™ G Utility in Windows XP

For Windows XP, if you wish to use the AirPlus™ G utility, please do the following steps.

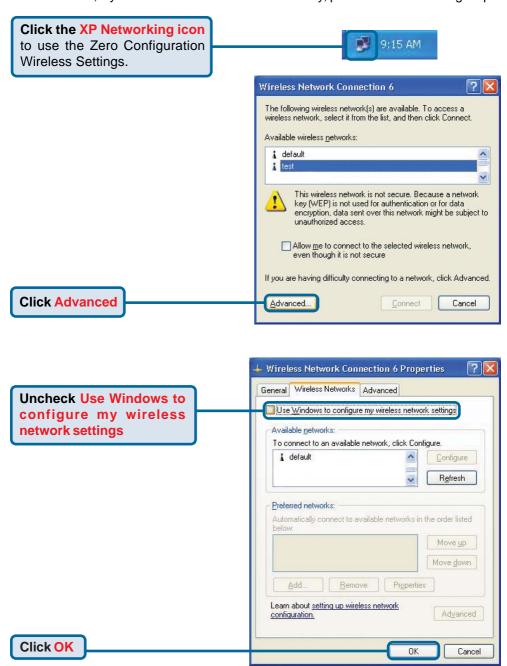

### Appendix B - Using the *Air*Plus™ G Utility

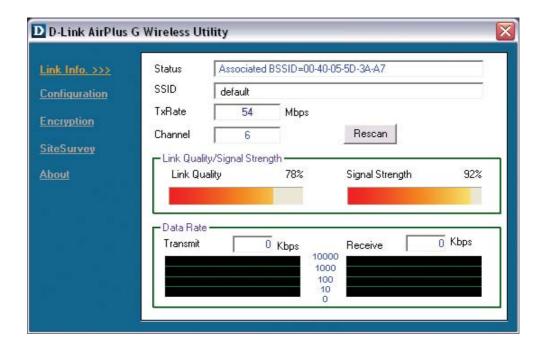

- Status: Displays the MAC Address of the Access Point that is associated with the DWL-G630.
- **SSID:** The Service Set Identifier is the name assigned to the wireless network. The factory SSID setting is set to **default**.
- TxRate: The default setting is Auto; meaning, TxRate settings are automatically determined by the DWL-G630 depending on the distance from the access point.
- **Channel:** Displays the channel information. By default, the channel is set to 6 and selection is automatically determined by the DWL-G630.
- Link Quality / Signal Strength: Displays the Link Quality for the DWL-G630 wireless connection to the access point. The Signal Strength represents the wireless signal between the access point and the DWL-G630. The percentage coincides with the graphical bar.
- Data Rate: Graphically displays the statistics of data transmitted and received.

## Appendix B - Using the *Air*Plus<sup>™</sup> G Utility (continued)

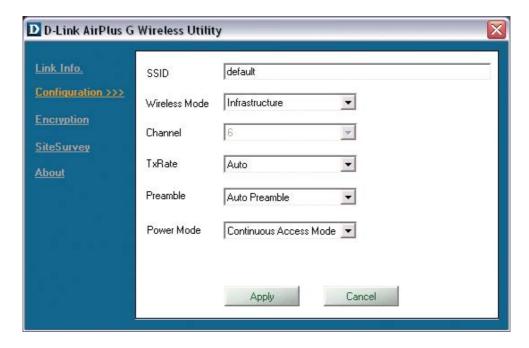

- **SSID:** The Service Set Identifier is the name assigned to the wireless network. The factory SSID setting is set to **default**. Make changes here to match the SSID on existing Wireless Router or Access Point.
- Wireless Mode: The factory setting is set to Infrastructure. Ad-Hoc mode is used for peer-to-peer networking.
- Channel: By default, the channel is set to 6. Channel selection is automatically adjusted by the DWL-G630 depending on the channel setting of the access point selected for association. To change the channel settings, the Wireless Mode must be set to Ad-hoc.
- TxRate: You can adjust the transmission rate to get the best signal possible depending on your usage and your environment.
- Preamble: The default setting is set to "Short & Long Preamble". The preamble setting must match the preamble setting of the wireless router or access point in order to connect.
- Power Mode: By default, Power Mode is set to Continuous Access Mode.
   Continuous Access Mode: This default setting consumes the most power.
   Maximum Power Save: This setting consumes the least power.
   Power Save: This setting consumes a moderate amount of power.

### Appendix C - IP Address Configuration

To connect to a network, make sure the proper network settings are configured for DWL-G630. For Microsoft Windows XP: Beresal Wiseless Networks Authentication Advanced Connect using Go to Start > right click on My Network Places > BIR Dillink Air Plus 5 DWIL G630 select Properties > Double-click on the Network Configure... Connection associated with the DWL-G630. This connection uses the following items: M Dient for Micropolt Networks File and Printer Shaling for Nicrosoft Networks **Click Internet Protocol (TCP/IP)** Pyoperfer Intal. Description Transmission Control Protocol/Internet Photocol. The d **Click Properties** Sheer icon in notification area when connected **Dynamic IP address setup** OK Cancel Used when a DHCP server is available on the local network, (i.e. Router) General Alternate Configuration Select Obtain an IP address You can get IP cettings assigned automologily if your network supports this capability. Difference, you need to ask your network administrator for the appropriate IP settings. automatically (if the Wireless Router or Access Point has (a) Obtain an IP address automatically (1) Use the following IP address DHCP server enabled) **Select Obtain DNS server** @ Obtain DNS perver address automatically Use the tollowing DNS server as address automatically Click OK Static IP address setup Used when a DHCP server is not available You can get IP setings assigned automatically if your network supports the capability. Otherwise, you need to ask your network administrator for the appropriate IP settings. on the local network. Select Use the following IP address Obtain an IP address automolically Use the following IP address 192 . 168 . D . 52 255 . 255 . 255 . D IP address: 192.168.0.52 192 . 168 . D Default pateway Subnet mask: 255.255.255.0 (A) Use the following DNS server addresses: Preferred DNS server: 192 . 168 . 0 . 1 Input a static IP address in the same range

as the Wireless Router or Access Point.

Click OK

Alternate DNS server

Advenced.

Carcal

### Appendix C - IP Address Configuration

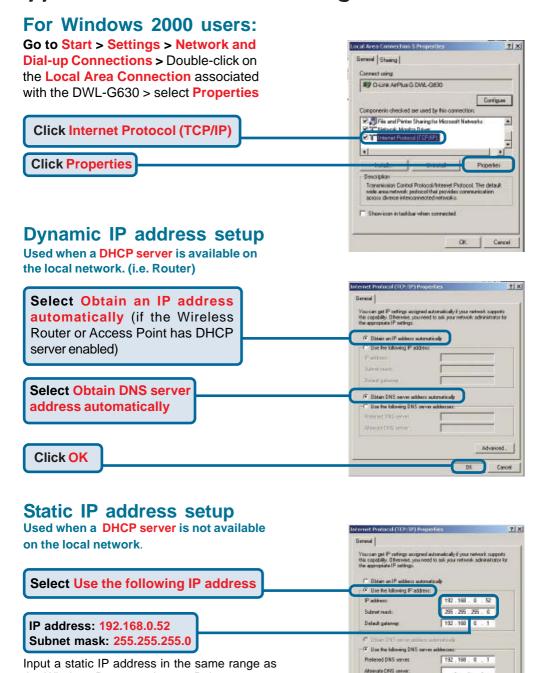

Advanced

the Wireless Router or Access Point.

Click OK

### **Notes**

### **Technical Support**

You can find software updates and user documentation on the D-Link website.

D-Link provides free technical support for customers within the United States and within Canada for the duration of the warranty period on this product.

U.S. and Canadian customers can contact D-Link technical support through our website, or by phone.

#### Tech Support for customers within the United States:

D-Link Technical Support over the Telephone:

(877) 453-5465

24 hours a day, seven days a week.

#### D-Link Technical Support over the Internet:

http://support.dlink.com email:support@dlink.com

#### Tech Support for customers within Canada:

D-Link Technical Support over the Telephone:

(800) 361-5265

Monday to Friday 8:30am to 9:00pm EST

#### D-Link Technical Support over the Internet:

http://support.dlink.ca email:support@dlink.ca

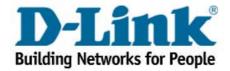